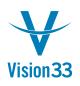

## Configuring Excel for SAP Business One

SAP Business One integrates very well with the Microsoft Office suite. However, for SAP Business One to properly export data and launch Microsoft Excel, several options must be selected. The following selections help to automate the export from SAP Business One to Microsoft Excel.

Step 1 – Open Microsoft Excel and edit the Excel Options.

| New                   | Recent Documents                                    |
|-----------------------|-----------------------------------------------------|
| <u>H</u> em           | 1 Sales By Distributor Dollars and Cases.xls        |
| <u>Open</u>           | 2 Canada Weekly Case Sales.xlsx                     |
| <u>S</u> ave          | 3 2009 Case Sales per sku (all distributors).xlsx → |
| Save <u>A</u> s       | <b>y</b> ⊲                                          |
| Open from Office Live | ▶:                                                  |
| Save to Office Live   | ×                                                   |
| Print                 | ×                                                   |
| Pr <u>e</u> pare      | k                                                   |
| Sen <u>d</u>          | ×                                                   |
| P <u>u</u> blish      | ks                                                  |
| <u>C</u> lose         |                                                     |

Step 2 – Select and Enter the Trust Center Settings

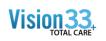

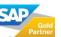

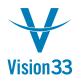

## Vision33 TOTAL Care SAP Business One Tips & Tricks

| cel Options         |                                                                                                    |
|---------------------|----------------------------------------------------------------------------------------------------|
| Popular<br>Formulas | Help keep your documents safe and your computer secure and healthy.                                                                                         |
| Proofing            | Protecting your privacy                                                                                                    |
| Save                | Microsoft cares about your privacy. For more information about how Microsoft Office Excel helps to protect your privacy, please see the privacy statements. |
| Advanced            | Show the Microsoft Office Excel privacy statement                                                                                                    |
| Customize           | Microsoft Office Online privacy statement<br>Customer Experience Improvement Program                                                                        |
| Add-Ins             | Customer Experience Improvement Program                                                                                                    |
| rust Center         | Security & more                                                                                                    |
| esources            | Learn more about protecting your privacy and security from Microsoft Office Online.                                                                         |
|                     | Microsoft Windows Security Center                                                                                                    |
|                     | Microsoft Trustworthy Computing                                                                                                    |
|                     | Microsoft Office Excel Trust Center                                                                                                    |
|                     | The Trust Center contains security and privacy settings. These settings help keep your computer secure. We recommend that you do not change these settings. |
|                     | OK Cance                                                                                                    |

## Step 3 – Select the following Trust Center Settings

| Trust Center       |                                                                                                    | ? 💌 |
|--------------------|----------------------------------------------------------------------------------------------------|-----|
| Trusted Publishers | Macro Settings                                                                                                    |     |
| Trusted Locations  | For macros in documents not in a trusted location:                                                                  |     |
| Add-ins            | Disable all macros without notification                                                                             |     |
| ActiveX Settings   | <ul> <li>Disable all macros with notification</li> <li>Disable all macros except digitally signed macros</li> </ul> |     |
| Macro Settings     | Enable all macros (not recommended; potentially dangerous code can run)                                             |     |
| Message Bar        | Developer Macro Settings                                                                                            |     |
| External Content   | ☑ Trust access to the <u>VBA</u> project object model                                                               |     |
| Privacy Options    |                                                                                                    |     |

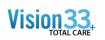

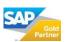

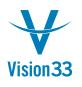

## Vision33 TOTAL Care SAP Business One Tips & Tricks

| Trusted Publishers | ActiveX Settings for all Office Applications                                                                                                    |
|--------------------|----------------------------------------------------------------------------------------------------|
| Trusted Locations  | For ActiveX controls in documents not in a trusted location:                                                                                                    |
| Add-ins            | Disable all controls without notification                                                                                                    |
| ActiveX Settings   | Prompt me before enabling Unsafe for Initialization (UFI) controls with additional restrictions and Safe for<br>Initialization (SEI) controls with minimal restrictions |
| Macro Settings     | Prompt me before enabling all controls with minimal restrictions                                                                                                    |
| Message Bar        | Enable all controls without restrictions and without prompting (not recommended; potentially dangerous controls can run)                                                |
| External Content   |                                                                                                    |
| Privacy Options    | Safe mode (helps limit the control's access to your computer) Optional                                                                                                  |

Now select "OK" to save your changes.

SAP Business One should now properly work with Microsoft Excel

- Exporting queries to Excel
- Exporting forms to Excel
- Exporting reports to Excel

\* Note, this process must also be followed when enabling XL Reporter.

\*\* If Microsoft Excel still does not properly work with SAP Business One, check the Administration > System Initialization > General Settings > Path tab for the definition of a proper path to the Excel directory.

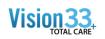

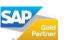